### Prince George's County Government NEOGOV Learn Instruction Guide LE. How to Access Transcript and Course Certificate

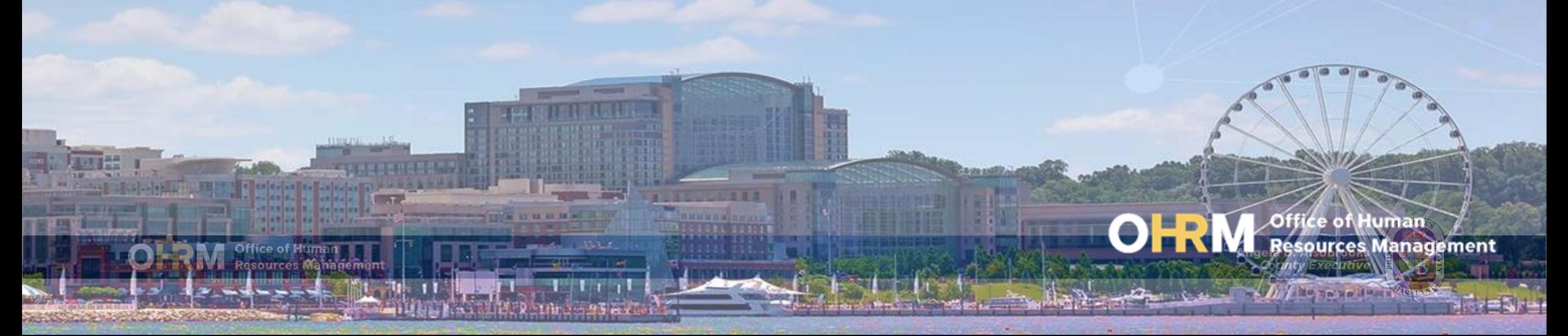

## Instruction Guide Topics

### This instruction guide will show you how to:

- 1. Access your Transcript via the Training Menu
- 2. Access and Print Transcripts
- 3. View and Print Course Certificates

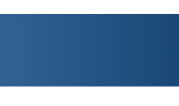

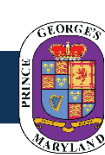

Angela D. Alsobrooks<br>*County Executive* 

## **Internet Browsers Used to Access NEOGOV Learn**

### **NEOGOV Learn can be accessed using two internet browsers:**

- Google Chrome
- Microsoft Edge

### **These systems should be used to ensure that all functionality in NEOGOV Learn is accessible.**

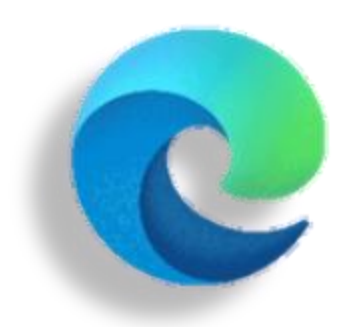

### **Microsoft Edge**

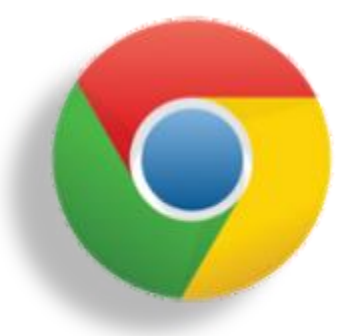

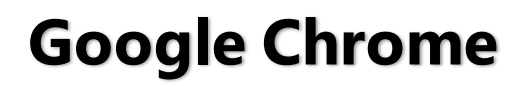

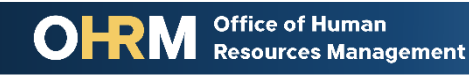

## **STEP 1 | Navigate to the LMS Login Page**

- a. From your browser window **navigate to the OHRM County Learning and Development webpage [online here](https://www.princegeorgescountymd.gov/3376/Learning-Management-System)**
- b. Click **NEOGOV Learn LMS** image

**Please Note:** You must use either the Google Chrome or Microsoft Edge with Chromium internet browsers to access the LMS

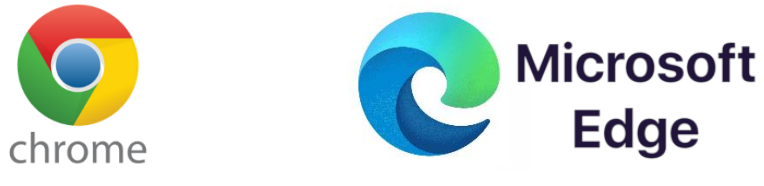

**Office of Human** 

**Resources Management** 

#### **New LMS Access - NEOGOV Learn**

Available starting June 1, 2021

Please click the image below to access the new Prince George's County Learning Management System.

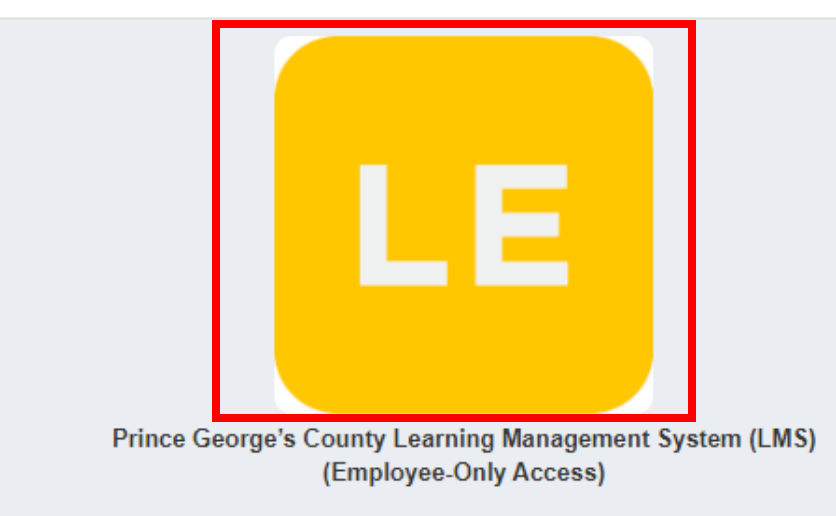

Angela D. Alsobrooks **County Executive** 

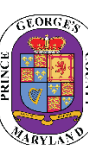

## STEP 1 *(continued)* | Login to the LMS

#### **Employees are able to use Single Sign On to login to NEOGOV Learn.**

a. Once you reach the login page, **enter your county email address and password**, and click "Sign In"

**Please Note:** You should use the same email and password used to login your computer

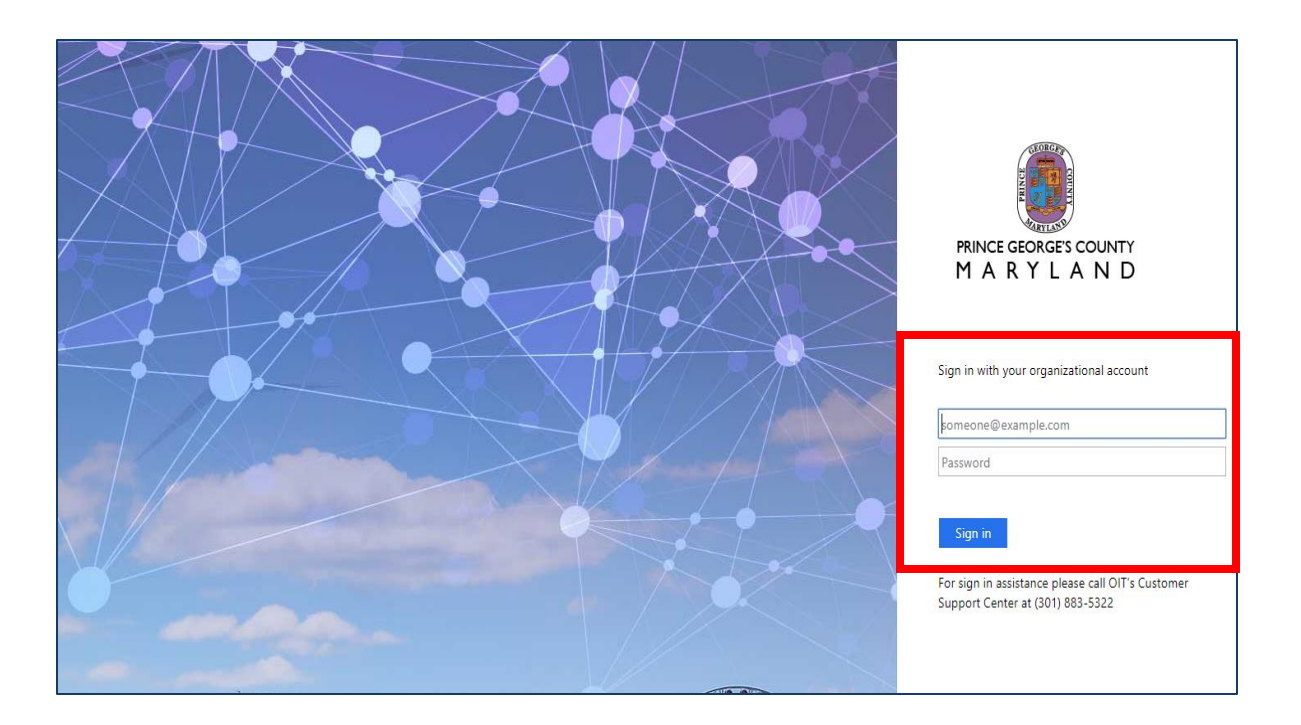

## **STEP 2 | Access the Training Menu Training 2**

#### **After logging into the LMS:**

Overview

1. Click the **Training** tab from the side menu bar

My Courses

- 2. Navigate to the **Overview** tab on the Navigation Bar to see a snapshot of your Training profile.
- **3. Sections on the Overview include:**
	- *1. My Tasks*: Provides a "to-do list" of courses that need to be completed.
	- *2. Course Transcript*: Learner can view and print learning history.
	- *3. My Enrolled Classroom Courses*: listing all classroom courses the user is enrolled in.

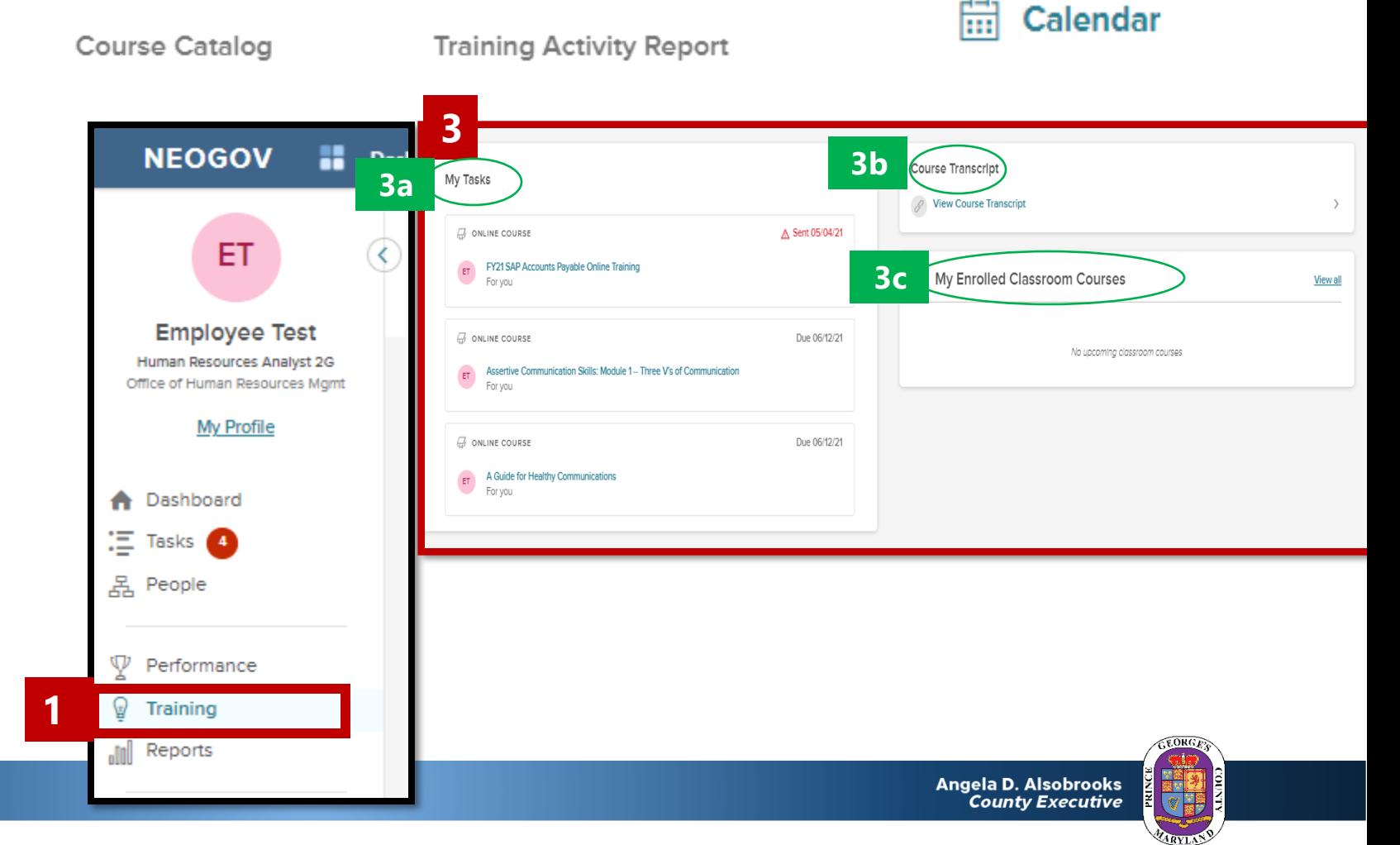

# STEP 3 | View Transcripts

### Training

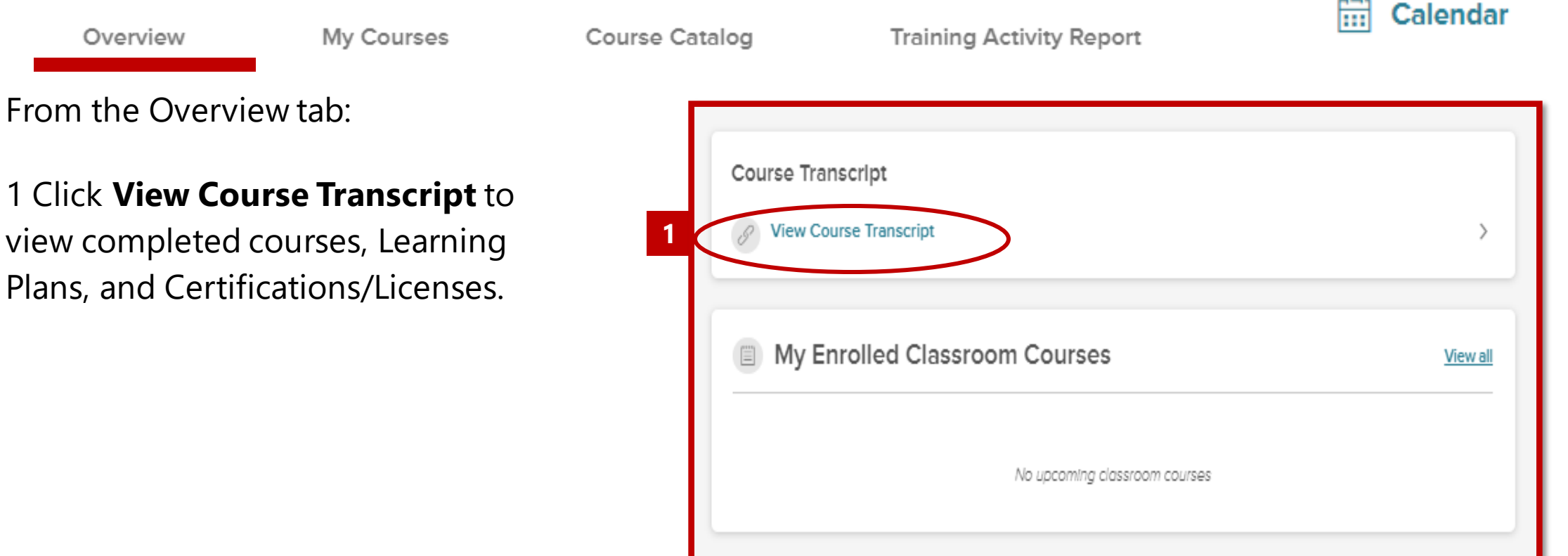

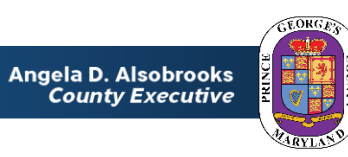

---

## STEP 3 *(continued)* | View Transcripts

- *2. Users can* view courses, Learning Plans, and Certifications/Licenses, under the **View Transcripts** Tab.
- 3. To Print Transcript, click **Print Transcript**. A drop-down menu will appear to allow the user to select the option to **print all** of the transcript or the following sections:
	- a. Print Courses
	- b. Print Learning Plans
	- c. Print Certifications/Licenses

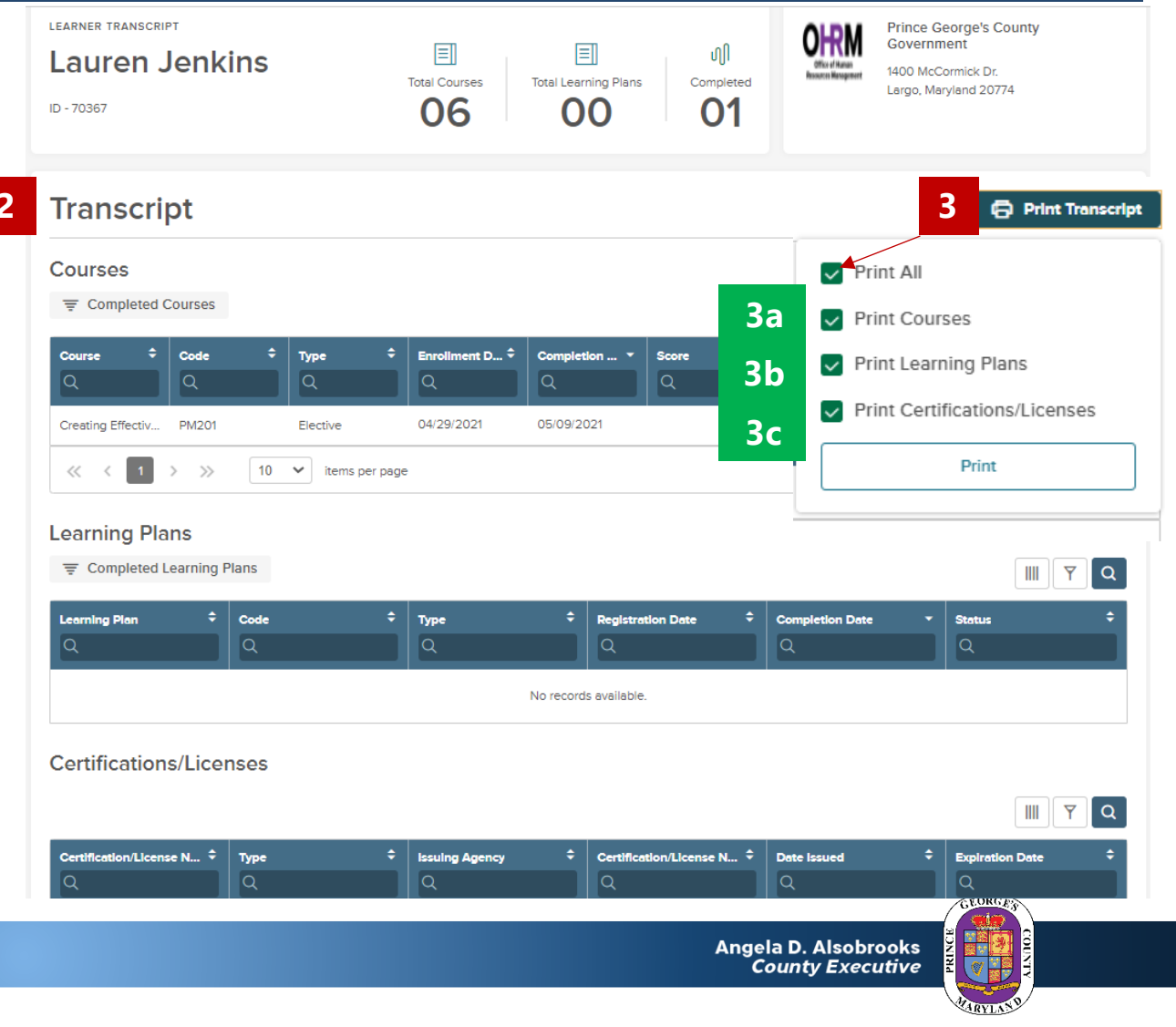

## **STEP 4 | View and Print Course Certificates**

### **Training**

Overview

My Courses

To view your completed online course:

1. Click the **My Courses** tab to see completed courses.

**1**

- 2. The completed online course will be listed in the *My Courses* section.
	- a. Users will see the course marked as **Completed.**
- 3. To view the Course Certificate, click the **"i"** icon in the upper right-hand corner of the course card.
- 4. After the Course Card flips over, **click the title of the course**.
- 5. To view and print the course certificate, **click View Certificate.**

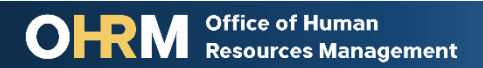

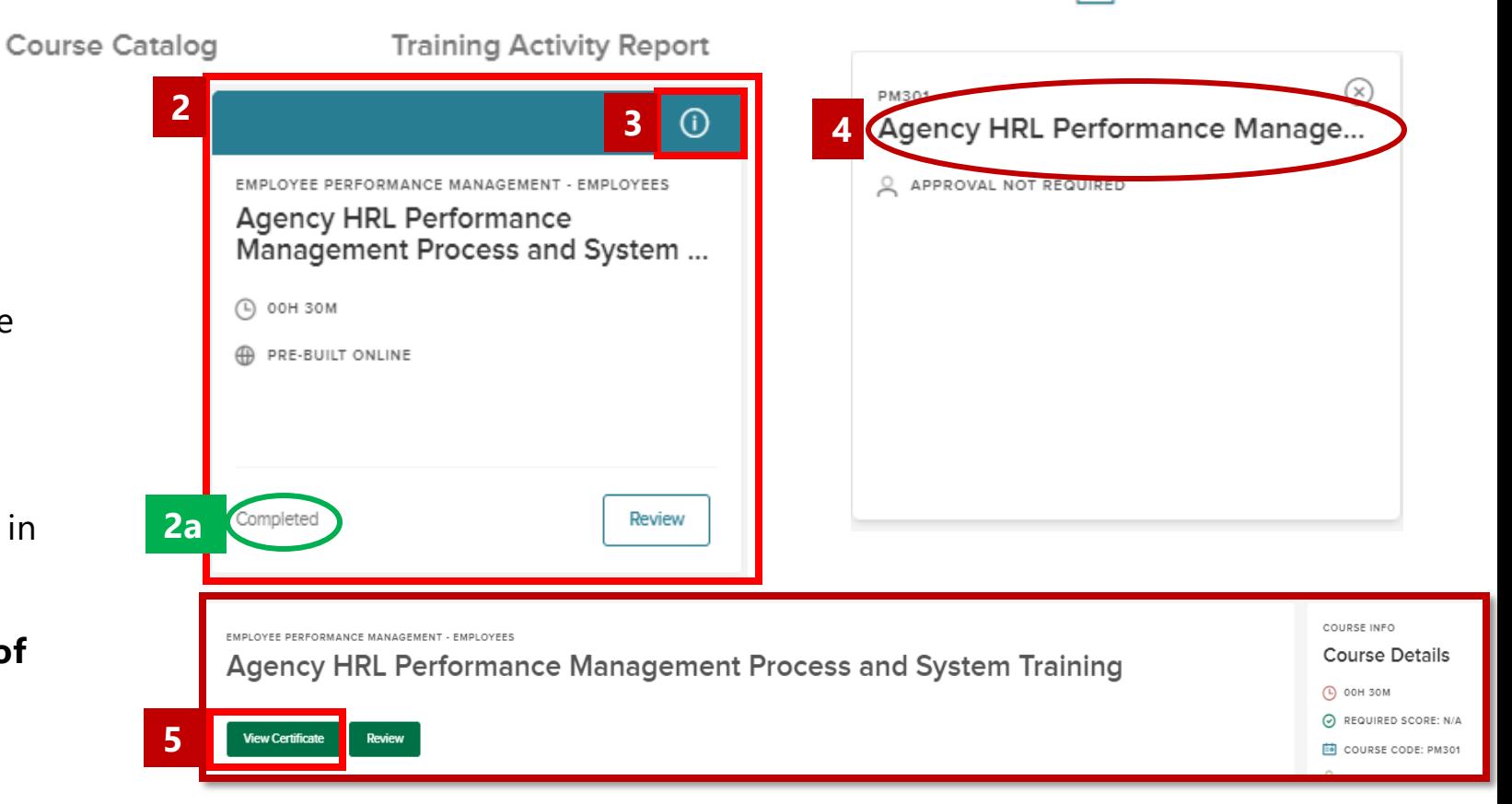

Calendar

lml

## STEP 4 *(continued)* | **View and Print Certificates**

Once you click View Certificate the Course Certificate will pop-up.

> 6. Click **Print Certificate.** The Certificate will open to a new tab in PDF format, permitting user to select printer and print course certificate.

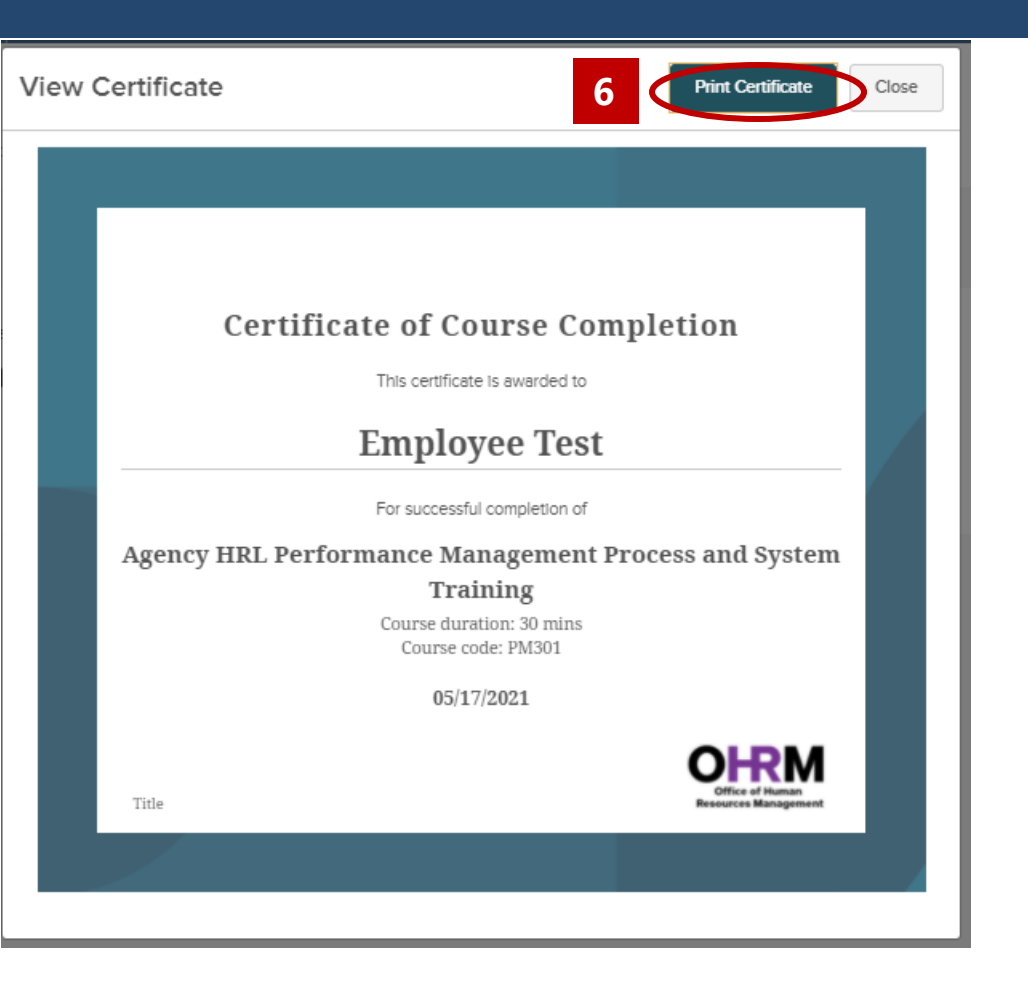

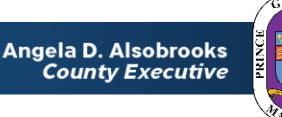

# Questions?

Please contact the OHRM Learning, Performance, and Organizational Development (LPOD) division for questions or support accessing NEOGOV Learn.

The LPOD division will respond within three (3) working days.

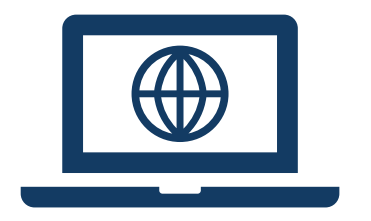

### **Email** [LPOD@co.pg.md.us](mailto:LPOD@co.pg.md.us)

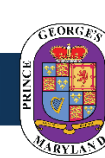

Angela D. Alsobrooks<br>*County Executive*